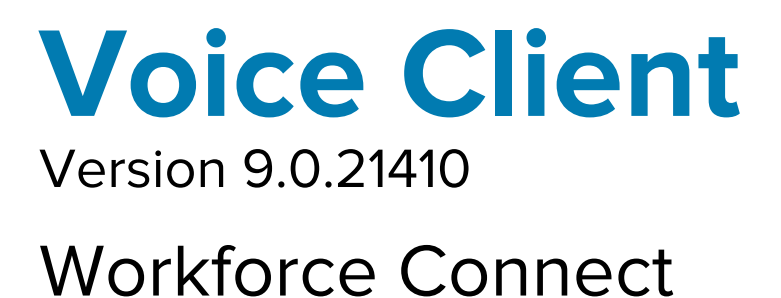

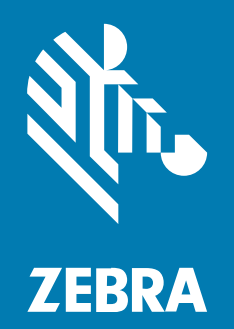

# **Programmer Guide**

#### 2024/01/18

ZEBRA and the stylized Zebra head are trademarks of Zebra Technologies Corporation, registered in many jurisdictions worldwide. All other trademarks are the property of their respective owners. ©2023 Zebra Technologies Corporation and/or its affiliates. All rights reserved.

Information in this document is subject to change without notice. The software described in this document is furnished under a license agreement or nondisclosure agreement. The software may be used or copied only in accordance with the terms of those agreements.

For further information regarding legal and proprietary statements, please go to:

SOFTWARE: [zebra.com/linkoslegal.](http://www.zebra.com/linkoslegal) COPYRIGHTS: [zebra.com/copyright.](http://www.zebra.com/copyright) PATENTS: [ip.zebra.com.](http://ip.zebra.com/) WARRANTY: [zebra.com/warranty.](http://www.zebra.com/warranty) END USER LICENSE AGREEMENT: [zebra.com/eula.](http://www.zebra.com/eula)

### **Terms of Use**

#### **Proprietary Statement**

This manual contains proprietary information of Zebra Technologies Corporation and its subsidiaries ("Zebra Technologies"). It is intended solely for the information and use of parties operating and maintaining the equipment described herein. Such proprietary information may not be used, reproduced, or disclosed to any other parties for any other purpose without the express, written permission of Zebra Technologies.

#### **Product Improvements**

Continuous improvement of products is a policy of Zebra Technologies. All specifications and designs are subject to change without notice.

#### **Liability Disclaimer**

Zebra Technologies takes steps to ensure that its published Engineering specifications and manuals are correct; however, errors do occur. Zebra Technologies reserves the right to correct any such errors and disclaims liability resulting therefrom.

#### **Limitation of Liability**

In no event shall Zebra Technologies or anyone else involved in the creation, production, or delivery of the accompanying product (including hardware and software) be liable for any damages whatsoever (including, without limitation, consequential damages including loss of business profits, business interruption, or loss of business information) arising out of the use of, the results of use of, or inability to use such product, even if Zebra Technologies has been advised of the possibility of such damages. Some jurisdictions do not allow the exclusion or limitation of incidental or consequential damages, so the above limitation or exclusion may not apply to you.

# **Contents**

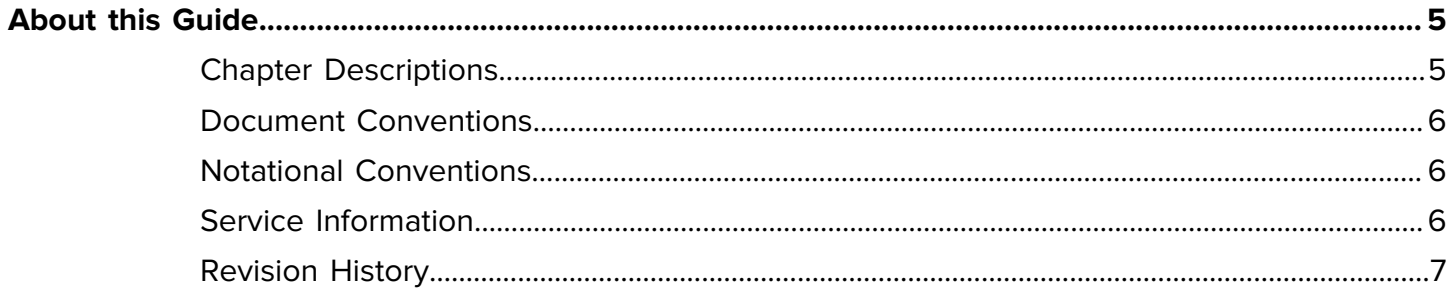

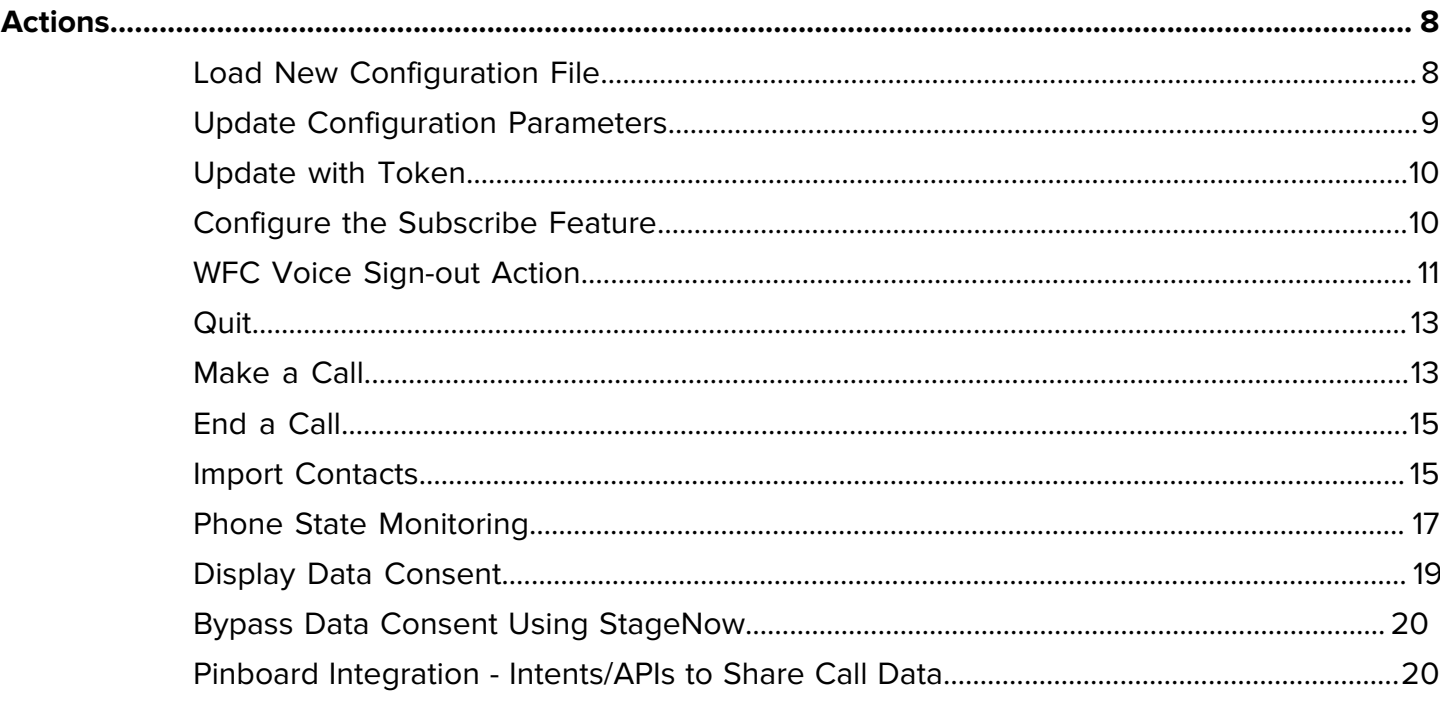

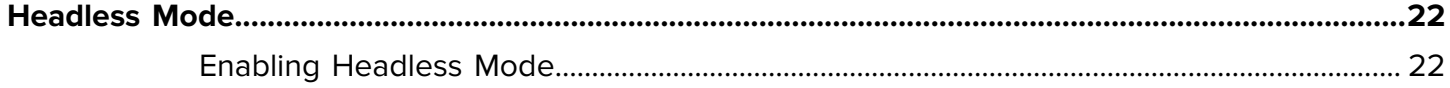

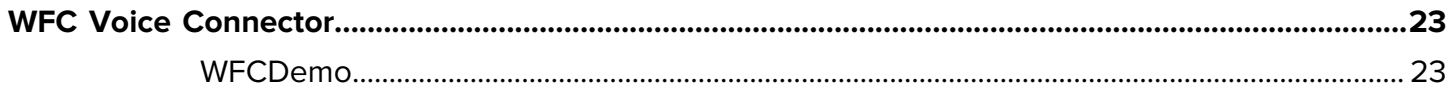

# **About this Guide**

<span id="page-4-0"></span>This guide provides application programming interface (API) information for writing applications that use WFC Voice. The guide assumes that the reader is familiar with WFC Voice intents.

The API consists of a series of intents that can be invoked via the following methods:

- **1. StageNow**: A WFC Voice intent can be generated using **StageNow** as described at [techdocs.zebra.com/mx/intent/.](https://techdocs.zebra.com/mx/intent/) The intent can be sent immediately, scheduled, or triggered off by pressing a button or sensor.
- **2. MDM**: A WFC Voice intent can be generated from many MDMs. A couple of examples are provided below:
	- **Soti Mobicontrol**: [www.soti.net/mc/help/v14.4/en/scriptcmds/reference/sendintent.html](https://www.soti.net/mc/help/v14.4/en/scriptcmds/reference/sendintent.html)
	- **Airwatch/Workspace ONE** [: docs.vmware.com/en/VMware-Workspace-ONE-UEM/2008/](GUID-FBB62176-0AE9-40CD-89CD-553E9BE04D95.html) [ProdProv\\_All/GUID-FBB62176-0AE9-40CD-89CD-553E9BE04D95.html](GUID-FBB62176-0AE9-40CD-89CD-553E9BE04D95.html)
- **3. WFC Voice application**: A WFC Voice application can generate an intent to another application on the device. For more information, refer to [developer.android.com/guide/components/intents-filters](https://developer.android.com/guide/components/intents-filters) .

When WFC Voice receives the intent, it takes the action indicated by the intent. The available intents are detailed in the following sections and include initiating Voice calls, sending messages, signing in/out of the application, and configuring the client.

# <span id="page-4-1"></span>**Chapter Descriptions**

The following chapters cover in this guide:

- [About this Guide](f741460bded8a3fd21461af3d5289649dd0e6049.ditamap) chapter provides explanation about the document conventions, notational conventions, service information, related documentation, and revision history.
- [Actions](e29b11cf900465ce1419523c8b38d72343bd133a.ditamap) chapter provides information about enabling background voice configuration.
- [Headless Mode](d177dcb233d973197e45aac24f171ab5dd53cfd5.ditamap) provides information about configuring the PTT Pro application.
- [WFC Voice Connecter](0808b2d10aacfc040460323dd5f79c45c5d87703.ditamap) provides information about WFCvoiceConnector library and initiating and controlling voice call remotely .

## <span id="page-5-0"></span>**Document Conventions**

Intents for may include extras to pass data. Intents may also include a URI with query parameters.

#### **Extras**

An intent may have extras, a standard part of Android intents. These are indicated in the following tables by Extra 0, Extra 1, etc., followed by the type, name, and acceptable values.

#### **URI Parameters**

Several intents include a URI that may include query parameters. These are indicated in the following tables by URI parameter 0, URI parameter 1, etc., followed by the name and acceptable values

# <span id="page-5-1"></span>**Notational Conventions**

The following conventions are used in this document:

- **Bold** text is used to highlight the following:
	- Dialog box, window, and screen names
	- Dropdown list and list box names
	- Checkbox and radio button names
	- Icons on a screen
	- Key names on a keypad
	- Button names on a screen
- Bullets (•) indicate:
	- Action items
	- List of alternatives
	- Lists of required steps that are not necessarily sequential.
- Sequential lists (for example, those that describe step-by-step procedures) appear as numbered lists.

# <span id="page-5-2"></span>**Service Information**

If you have a problem with your equipment, contact Zebra Global Customer Support for your region. Contact information is available at: [zebra.com/support.](https://www.zebra.com/support)

When contacting support, please have the following information available:

- Serial number of the unit
- Model number or product name
- Software type and version number

Zebra responds to calls by email, telephone, or fax within the time limits set forth in support agreements.

If your problem cannot be solved by Zebra Customer Support, you may need to return your equipment for servicing and will be given specific directions. Zebra is not responsible for any damages incurred during shipment if the approved shipping container is not used. Shipping the units improperly can possibly void the warranty.

If you purchased your Zebra business product from a Zebra business partner, contact that business partner for support.

# <span id="page-6-0"></span>**Revision History**

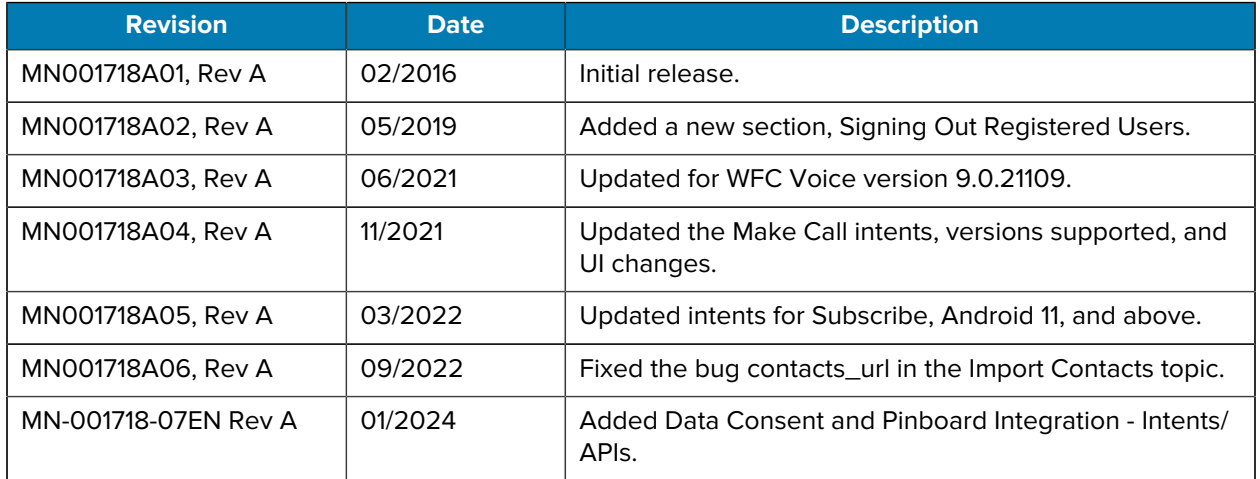

# **Actions**

This section provides descriptions and methods to initiate actions available in the WFC Voice API.

# <span id="page-7-1"></span><span id="page-7-0"></span>**Load New Configuration File**

The WFC Voice app reads the XML configuration file and restarts services with the new configuration. This is used during initial deployment or after an upgrade.

#### **Prerequisites**

- WFC Voice Client is loaded on the device.
- An XML file with configuration parameters has been prepared and is available.
- All versions of WFC Voice Client 9.0 support these intents.

![](_page_7_Picture_8.jpeg)

**NOTE:** The URI may be a network location or a file location on the device.

#### **Intent Definition**

![](_page_7_Picture_111.jpeg)

#### **ADB Examples**

File located on the network:

\$ adb shell am start -a wfc.voice.ACTION\_NEW\_CONFIG --es profile\_uri https:// example.com/voice/profiles/1234

File located on the device:

```
$ adb shell am start -a wfc.voice.ACTION_NEW_CONFIG --es profile_uri /
 sdcard/new_profile.xml
```
Pushing the Config XML to the device (For Android 11):

adb push d:\adb\WFCConnect.xml /enterprise/device/settings/WFConnect

adb shell am start -a wfc.voice.ACTION\_NEW\_CONFIG --es profile\_uri / enterprise/device/settings/WFConnect/WFConnect.xml

# <span id="page-8-0"></span>**Update Configuration Parameters**

The WFC Voice app updates parameters and reloads services. It may be simpler to use this intent when updating one or two parameters, as an option to loading a new configuration file.

#### **Prerequisites**

- WFC Voice Client is loaded on the device.
- All versions of WFC Voice Client 9.0 support these intents.

#### **Intent Definition**

![](_page_8_Picture_124.jpeg)

**NOTE:** The URI may be a network location or a file location on the device.

#### **ADB Example**

**R4** 

Updating the log level in the client:

\$ adb shell am start -a wfc.voice.ACTION\_UPDATE\_CONFIG --es log\_level Error

# <span id="page-9-0"></span>**Update with Token**

This intent is used to pass a token to the WFC Provisioning Manager for the following purposes:

- Receive configuration information associated with the token in return. After application is successfully configured, the application restarts. For more information on specific configuration parameters related to PBX, refer to the WFC Voice PBX Administrator Guide.
- Associate WFC Voice Client with a customer account for licensing the client. The token may or may not have configuration information associated with it.

#### **Prerequisites**

- The WFC Provisioning Manager must be set up with the token used in the intent. Refer to the [Zebra](https://www.zebra.com/us/en/support-downloads/software/productivity-apps/provisioning-manager.html) [WFC Provisioning Manager Customer Administrator Guide](https://www.zebra.com/us/en/support-downloads/software/productivity-apps/provisioning-manager.html) for more information on tokens and associated configuration information with them.
- All versions of WFC Voice Client 9.0 support these intents.

#### **Intent Definition**

![](_page_9_Picture_161.jpeg)

![](_page_9_Picture_10.jpeg)

**NOTE:** Upon a fresh installation of the application, WFC Voice contacts the WFC Provisioning Manager, using its device ID as the token, and receives any configuration information associated with its device ID in return.

#### **ADB Example**

```
$ adb shell am start -a android.intent.action.VIEW -d "wfcvp://ACME-3016"
 com.symbol.wfc.voice
```
# <span id="page-9-1"></span>**Configure the Subscribe Feature**

The following intent can be used to subscribe or unsubscribe the departments when used along with Extension Manager and Asterisk PBX.

#### **Prerequisites**

- WFC Voice Client is loaded on the device.
- WFC Voice Client version 9.0.21410 and above.
	- Asterisk PBX
	- Extension Manager

#### **Intent Definition**

![](_page_10_Picture_155.jpeg)

#### **ADB Examples**

Subscribe to departments. If any departments were previously selected, the new departments are added to the existing list. Multiple departments can be separated by a comma without space.

```
$ adb shell am start -a wfc.voice.SUBSCRIBE --esa subscriptions "Food,Toys"
```
Unsubscribe from all departments and subscribe to new departments. Only the new departments are selected:

```
$ adb shell am start -a wfc.voice.SUBSCRIBE --esa subscriptions "Food" --ez
 clear true
```
Unsubscribe from all departments:

\$ adb shell am start -a wfc.voice.SUBSCRIBE --ez clear true

### <span id="page-10-0"></span>**WFC Voice Sign-out Action**

The wfc.voice.SIGN\_OUT action achieves different goals depending on the presence and value of the change parameter. It can be used to invoke the following behavior in the WFC Voice Client:

- **Reload** (formerly called Sign out/Reload): Use with Extension Manager to sign out and reload the configuration based on the configuration parameters or use it to simply force WFC Voice Client to reregister when configured without Extension Manager.
- **Change Department**: Use with Extension Manager to sign out and reload the configuration with a list of all available departments. Users can select new departments to register with multiple extensions. In legacy configurations, this is the same as reload.

#### Actions

- **Add Department**: Use with Extension Manager to sign out and reload the configuration with a list of all available departments, where the originally configured department is auto-selected. Users can add or change departments to register with multiple extensions. In legacy configurations, this is the same as reload.
- **Sign Out**: Use to sign out and de-register from the PBX. The app remains signed-out until the user manually restarts the app or the app receives an external intent to reload. Sign Out functions the same with or without Extension Manager.

#### **Prerequisites**

- WFC Voice Client is loaded on the device and the user is signed in.
- All versions of WFC Voice Client 9.0 support these intents.

#### **Intent Definition**

![](_page_11_Picture_153.jpeg)

#### **ADB Examples**

Reload:

\$ adb shell am broadcast -a wfc.voice.SIGN\_OUT

Change Department:

\$ adb shell am broadcast -a wfc.voice.SIGN\_OUT --es change 1

Add Department:

\$ adb shell am broadcast -a wfc.voice.SIGN\_OUT --es change 3

Sign Out:

\$ adb shell am broadcast -a wfc.voice.SIGN\_OUT --es change 0

# <span id="page-12-0"></span>**Quit**

Use Quit to sign out, de-register from the PBX, and quit all application services.

#### **Prerequisites**

- WFC Voice Client is loaded on the device.
- All versions of WFC Voice Client 9.0 support these intents.

#### **Indent Definition**

![](_page_12_Picture_143.jpeg)

#### **ADB Example**

\$ adb shell am broadcast -a wfc.voice.STOP\_APP

# <span id="page-12-1"></span>**Make a Call**

There are several intents which can be used to make a voice call. The different intents are supported due to the differing requirements third-party applications have, but they all result in initiating a call in WFC Voice.

Emergency call is supported by all the intents in this section by ensuring that a call can be made at all times, even if the device is locked.

The intents can also be used to bring up the dialpad by omitting the number or address of the intended recipient. The regular dialer is brought up when the device is unlocked; the emergency dialer is brought up when the device is locked.

#### **Supported Schema**

The following table summarizes the intents and the supported schemas for each.

![](_page_12_Picture_144.jpeg)

#### **Prerequisites**

- WFC Voice Client is loaded on the device, configured for PBX connectivity, and registered to the PBX.
- All versions of WFC Voice Client 9.0 support these intents.

#### **Make a Call with wfc.voice.ACTION\_BUTTON**

![](_page_13_Picture_153.jpeg)

#### **Make a Call with android.intent.action.VIEW**

![](_page_13_Picture_154.jpeg)

#### **Make a Call with android.intent.action.DIAL**

![](_page_13_Picture_155.jpeg)

![](_page_13_Picture_7.jpeg)

**NOTE:** WFC Voice can be registered to multiple PBX lines simultaneously. This intent is sent to the current line, which can be selected via the WFC Voice dialpad. The user can switch between lines by clicking "Local line" info field.

#### **ADB Examples**

```
$ adb shell am start -a wfc.voice.ACTION_BUTTON -d 'tel:' --es action CALL--
es value 8471234567$
```
\$ adb shell am start -a android.intent.action.CALL -d sip:2001

\$ adb shell am start -a android.intent.action.VIEW -d csip:2001

```
$ adb shell am start -a android.intent.action.DIAL -d tel:555
```
The following intent brings the regular dialer up when the device is unlocked and the emergency dialer when the device is locked.

adb shell am start -a android.intent.action.DIAL -d sip:

# <span id="page-14-0"></span>**End a Call**

Use the End Call action to end an active call session.

#### **Prerequisites**

- WFC Voice Client is loaded on the device and configured for PBX connectivity.
- WFC Voice Client is currently involved in a call.
- The minimum required WFC Voice Client version is 9.0.20302.

#### **Intent Definition**

![](_page_14_Picture_142.jpeg)

#### **ADB Example**

\$ adb shell am broadcast -a com.zebra.wfc.ACTION\_END\_ACTIVE\_SESSION

# <span id="page-14-1"></span>**Import Contacts**

Import contacts from a CSV file. The file is stored on the device or on a server.

#### **Prerequisites**

- The WFC Voice Client is loaded to the device.
- The CSV file is stored on the device or on a server.
- All versions of WFC Voice Client 9.0 support these intents.

#### **Intent Definition**

![](_page_14_Picture_143.jpeg)

#### **Actions**

![](_page_15_Picture_162.jpeg)

#### **ADB Examples**

To load a file stored on the device, and clear existing contacts before applying the file:

```
$ adb shell am start -a wfc.voice.SYNC_CONTACTS --es contacts_url /sdcard/
 contacs.csv --ez reset true
```
To load a file stored on a network, and leave existing contacts:

\$ adb shell am start -a wfc.voice.SYNC\_CONTACTS --es contacts\_url https:// example.com/voice/contacts/1234 --ez reset false

#### **Import Contacts Template**

This section provides a description and example of the CSV file template used to import contacts.

- The following fields are required:
	- contactId–Use a unique integer for each contact. If a contact already exists with the same contactId, the existing record is updated. To delete a contact, set this to a value less than zero.
	- firstName–First name
	- lastName–Last name
- Provide at least one of the following:
	- cellNumber–Cell phone number
	- officeNumber–Office phone number
	- homeNumber-Home phone number

#### **Optional Fields**

• group–List group names separated by semicolons.

- ringtone–Provide a ringtone for the contact using one of the following value types:
	- Name–Name of an existing Android ringtone
	- URL–Link to the downloadable music file
	- Filename–Path to the music file on the SD card
	- Empty string–Leave blank to use the default ringtone.
- photo–URL to a downloadable image file or the path to a file on the SD card. Supported image formats are PNG and JPG.

#### **Table 1** Sample Import

![](_page_16_Picture_278.jpeg)

![](_page_16_Picture_9.jpeg)

**NOTE:** The column headings in the import CSV file must be one word. For example, contact Id should be contactId. The spaces in the sample are to format the table.

# <span id="page-16-0"></span>**Phone State Monitoring**

The WFC Voice Client broadcasts its status using the following intent. This is an intent that is sent by the WFC Voice Client. A third-party application can register to receive the intents; example code is below:

#### **Prerequisites**

- WFC Voice Client is loaded to the device.
- The third-party application must register to receive the intents as described in Phone State Example.
- All versions of WFC Voice Client 9.0 support these intents.

#### **Intent Definition**

![](_page_16_Picture_279.jpeg)

#### **Actions**

![](_page_17_Picture_144.jpeg)

![](_page_17_Picture_2.jpeg)

**NOTE:** The suspended extra is only available in WFC Voice version 9.0.21104 or later.

#### **Phone State Example**

The following code example registers the phone state intent from a third party app.

```
// create broadcast receiver
BroadcastReceiver mMessageReceiver = new BroadcastReceiver() 
\{ @Override
              public void onReceive(Context context, Intent intent) 
\left\{ \begin{array}{c} 1 & 0 \\ 0 & 1 \end{array} \right. Log.i(TAG,
                              "Received PHONE_STATE from WFCVoice "
                           + " registration_state=" +
  intent.getStringExtra("registration_state")
                           + " call state=" + intent.getStringExtra("state")
                           + " number=" + intent.getStringExtra("number")
                           + " line_id=" + intent.getStringExtra("line_id")
                           + " line_extension=" +
  intent.getStringExtra("line_extension")
                           + " line_registered=" +
  intent.getBooleanExtra("line_registered", false)
) is a set of the set of the set of the set of the set of the set of the set of the set of the set of the set of the set of the set of the set of the set of the set of the set of the set of the set of the set of the set o
 }
};
// register broadcast receiver in the Activity
IntentFilter mMessageReceiver = new IntentFilter();
requestFilter.addAction("wfc.voice.PHONE_STATE");
registerReceiver(mMessageReceiver, requestFilter);
```
# <span id="page-18-0"></span>**Display Data Consent**

All the users of the WFC Voice Client must accept/decline the data consent agreement before using the Voice Client application.

#### **Prerequisites**

- WFC Voice Client must be installed on the devices.
- The WFC Voice Client version 9.0.23305+ is required..

![](_page_18_Picture_146.jpeg)

![](_page_18_Picture_147.jpeg)

#### **ADB Command to Display the Data Consent ShowDisclosure**

```
adb shell am start -n com.symbol.wfc.voice/
com.zebra.wfc.dialer.DialerActivity --ez showDisclosure "true"
```
#### **ADB Command to Bypass the Data Consent ShowDisclosure**

```
adb shell am start -n com.symbol.wfc.voice/
com.zebra.wfc.dialer.DialerActivity --ez showDisclosure "false"
```
#### **General Rules Related to Data Consent**

The Data Consent screen appears when the WFC Voice Client for Android is activated first time. The app does not work until the consent is accepted/declined.

- First time. when the user opens the Voice Client application after installation, the Data Consent screen is displayed. The App allows the user to proceed to the Voice Client for Android screen only after the Data Consent is accepted. If the user declines it, the application is closed there.
- If the user reopens the application, the Data Consent screen is displayed again. The user must accept the Data Consent to proceed further to configure the Voice Client for Android.
- Similarly, the showDisclosure must be set to true in ADB Commands to proceed to get the Voice Client Configuration screen.

### <span id="page-19-0"></span> **Bypass Data Consent Using StageNow**

An administrator can use StageNow to configure to bypass the Data Consent windows of the WFC Voice Client.

Example:

```
<wap-provisioningdoc>
 <characteristic version="10.5" type="Intent"> 
  <parm name="Action" value="StartActivity" /> 
  <parm name="ActionName" value="com.symbol.wfc.voice/
com.zebra.wfc.dialer.DialerActivity" /> <parm name="Package"
 value="com.symbol.wfc.voice" /> 
  <parm name="Class" value="com.zebra.wfc.dialer.DialerActivity" /> 
  <characteristic type="Extra"> 
  <parm name="ExtraType" value="boolean" /> 
  <parm name="ExtraName" value="showDisclosure" /> 
  <parm name="ExtraValue" value="false" /> 
 </characteristic> </characteristic>
</wap-provisioningdoc>
```
### <span id="page-19-1"></span>**Pinboard Integration - Intents/APIs to Share Call Data**

#### **Generic Intent to Get Call Data on Demand**

The Voice Client exposed the following intent com.zebra.wfc.voice.GET\_INFO to get the specific category of call-data count from the Voice Client on-demand basis. Any third-party applications need to follow the following-mentioned steps to get the count from the Voice Client.

#### **Code Snippet**

Intent i= new Intent("com.zebra.wfc.voice.GET\_INFO"); i.putExtra("call\_type", "MISSED"); //Same can be done for other call\_type as well sendBroadcast(i);

**1.** Register and Listen to the Following Broadcast

```
IntentFilter call_info= new IntentFilter(); 
call_info.addAction("com.zebra.wfc.voice.CALL_INFO"); 
registerReceiver(mReceiver,call_info); 
public void onReceive(Context context, Intent intent) {
     String action= intent.getAction(); 
     if(action.equals("com.zebra.wfc.voice.CALL_INFO")) { 
        if (intent.hasExtra("MISSED")) { //Same can be done for other
  call_type as well 
            count = intent.getIntExtra("MISSED", 0);
            Log.d("Call data:- "+count)
         } // ERROR handling
```

```
 if(intent.hasExtra("ERROR")){ 
       String error= "ERROR: " + intent.getStringExtra("ERROR"); 
       Log.d(TAG,error);
 }
       }
}
```
The above example shows that after following the above steps, any 3rd party application can trigger an intent to receive a specific call count from Voice Client.

#### **Generic Intent Broadcast Call information**

The Voice Client exposed the intent com.zebra.wfc.voice.CALL\_INFO\_BROADCAST to get the specific category call data count from the Voice Client whenever there is a change in call history information.

Any third-party applications need to follow the following steps to get the count from the Voice Client.

#### **Code Snippet to Register CALL\_INFO\_BROADCAST**

```
IntentFilter call info = new IntentFilter();
  call_info.addAction("com.zebra.wfc.voice.CALL_INFO_BROADCAST"); 
registerReceiver(mReceiver,call_info);
```
#### **Code Snippet to Listen to the CALL\_INFO\_BROADCAST**

```
public void onReceive(Context context, Intent intent) {
    String action= intent.getAction();
    if(action.equals("com.zebra.wfc.voice.CALL_INFO_BROADCAST")) {
       if (intent.hasExtra("MISSED") { //Same can be done for other Extras as
  well
       count = intent.getIntExtra("MISSED", 0);
       Log.d("Call data:- "+count)
 }
     }
  }
```
#### **Generic Intent to Open Voice History Fragment**

The Voice Client exposed the following intent calllog.open\_history to open the Voice Client History Fragment with the specific category of filter selected option on-demand basis. Any third-party applications need to follow the following steps to request for opening Voice Client History Fragment with a specific filter set.

**Code Snippet for calllog.open\_history**Intent i= new

```
Intent("com.zebra.wfc.voice.calllog.open_history");
i.putExtra("call_type", "MISSED"); //Same can be done for other call_type as
 well
sendBroadcast(i);
```
# **Headless Mode**

<span id="page-21-0"></span>Configure the WFC Voice as a background service (headless mode) to allow third-party apps to control voice calls remotely and display the call status on their own user interface (UI) screens.

When headless mode is enabled:

- The WFC Voice home dashboard screen is hidden. Launching the WFC Voice app displays the dial pad or contacts screen.
- Access WFC Voice settings by swiping down from the top of the screen and touching the WFC Voice notification.

# <span id="page-21-1"></span>**Enabling Headless Mode**

You can enable headless mode in the XML configuration file or in the app.

- In the WFConnect XML configuration file, set the headless\_mode parameter to true.
- From the WFC Voice app, touch the three-line menu at the top of the screen and go to **Settings** > **Advanced Settings** > **UI Settings** > **Headless Mode**.

# **WFC Voice Connector**

<span id="page-22-0"></span>WFCVoiceConnector is an Android library that allows third-party apps to establish a service connection with a voice app running in headless mode.

The WFCVoiceConnector.aar library is part of WFCDemo project.

### <span id="page-22-1"></span>**WFCDemo**

WFCDemo is a sample project for an Android app that uses the WFCVoiceConnector library. The app has a UI screen that allows a user to initiate and control voice calls remotely through the service connector project.

The WFCDemo project is available at [github.com/ZebraDevs/wfc-voice-demo/.](https://github.com/zebratechnologies/wfc-voice-demo)

![](_page_23_Picture_0.jpeg)

www.zebra.com